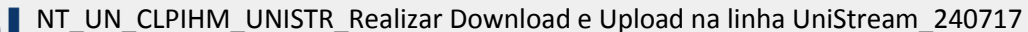

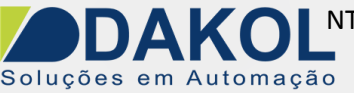

# *Nota Técnica*

### **Assunto:** *Realizar Download e Upload na linha UniStream.*  **Objetivo:** Descrever o procedimento, para realizar download na linha de CLP com IHM incorporada UniStream, via USB e Ethernet.

## **1 – INTRODUÇÃO**

Esta nota visa descrever os procedimentos para realizar Download através das portas USB e Ethener, na linha de CLP com IHM incorporada UniStream.

### **2 – Procedimento**

**\*Tenha o backup da sua aplicação antes de qualquer procedimento.** 

1. Na aba PLC, clique na seta no menu Download, para expandir as opções de Download.

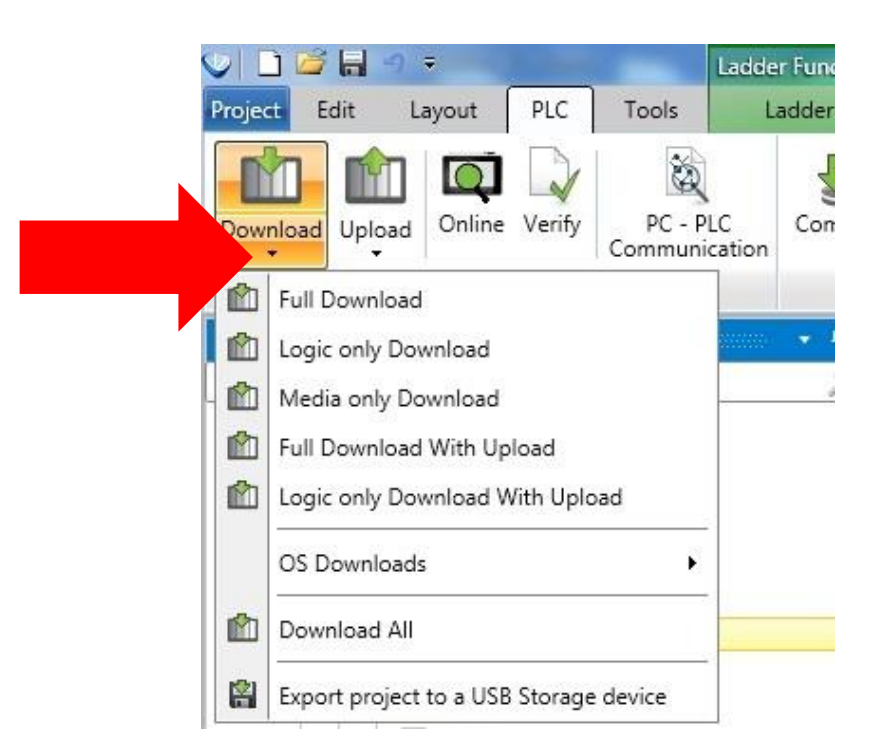

2. As opções de Download serão exibidas, selecione a opção desejada. Cada tipo de download está descrito no Help, mas pode ser conferida na tabela abaixo também:

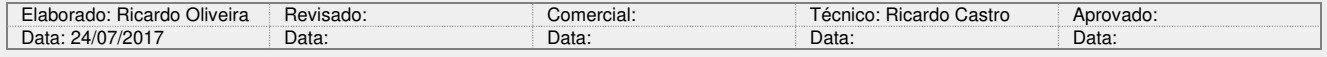

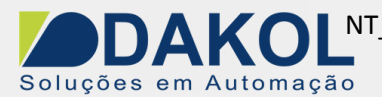

#### **Full Download**

Download apenas das diferenças entre os projetos, incluindo pastas de mídia.

**Logic Only** Download do projeto sem as pastas de mídia.

#### **Media Only**

Download apenas do conteúdo das pastas de mídia.

#### **Full Download with Upload**

Mesma função do Full Download mas habilita o upload do projeto.

**Logic Only with Upload** Mesma função do Logic Only mas habilita o upload do projeto.

### **Download All**

Carrega o projeto completo, substituindo todo o projeto no CLP.

#### **Export Project to a USB Storage Device**

Exporta o projeto completo para um dispositivo de armazenamento DOK conectado ao seu PC, como: pen drive, cartão de memória ou outra unidade de armazenamento flash drive.

# **Download via USB**

3. A tela abaixo será exibida, selecione a opção USB e conecte o CLP ao computador via cabo USB e clique em Refresh para buscar o CLP.

*OBS: Para Windows 8 / 10 é necessário procedimento à parte descrito em outra nota técnica (NT-UNS-03-0) para ativação do drive USB, pois o Windows bloqueia a instalação do periférico automaticamente.* 

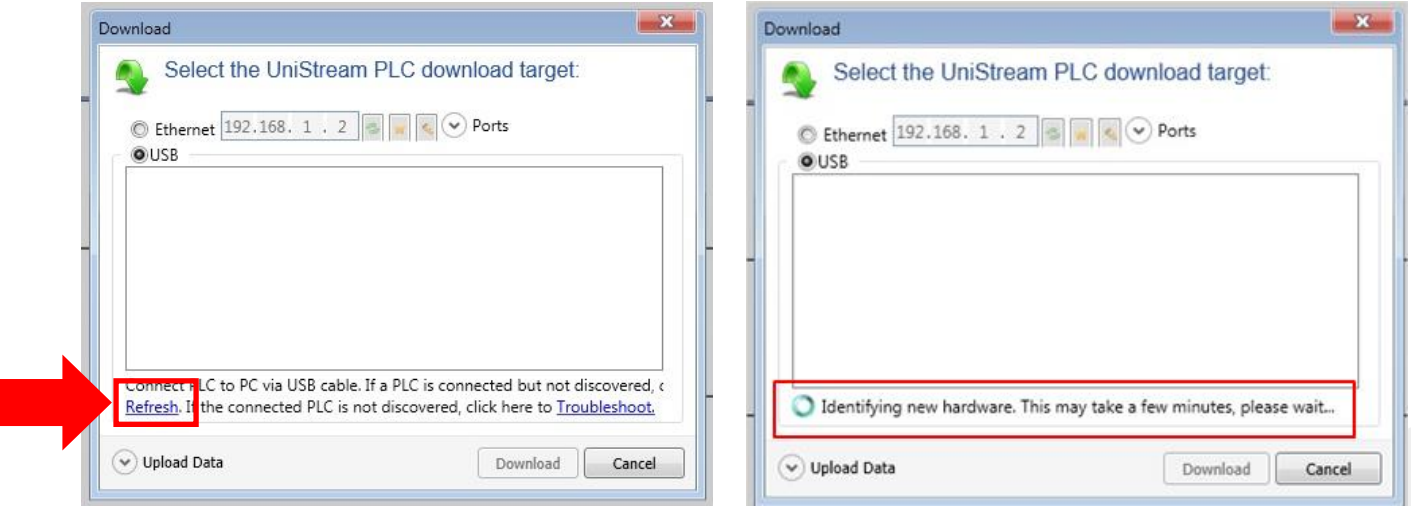

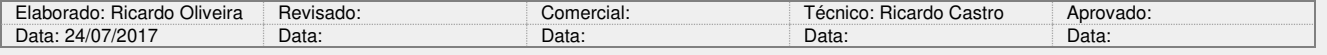

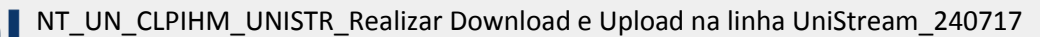

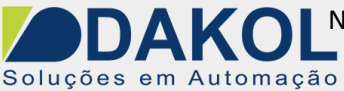

4. Se o CLP for encontrado, será exibido conforme imagem abaixo. Basta clicar em Download. Nessa tela também é possível selecionar a opção de Upload caso o tipo de Download selecionado não habilite esse recurso.

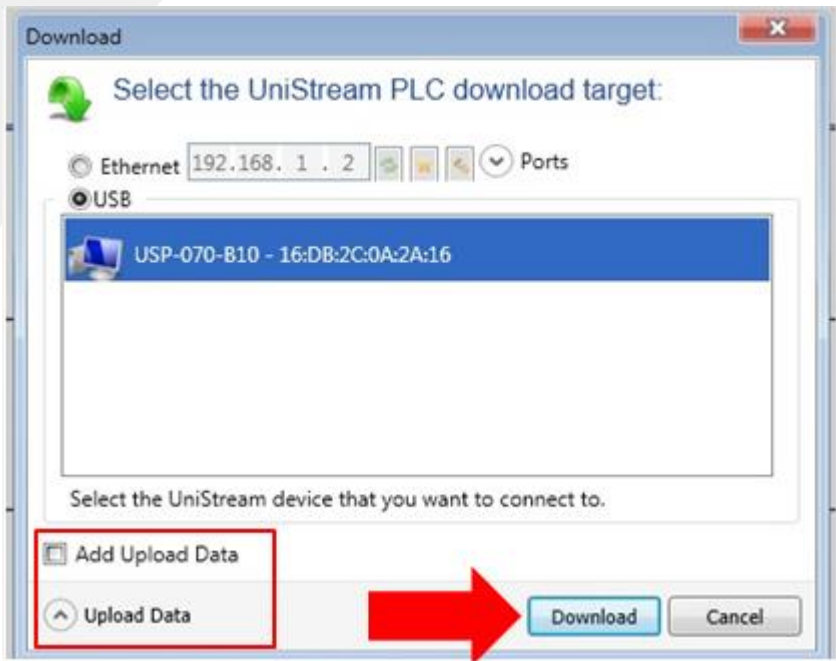

5. O programa será compilado e serão informadas as diferenças entre o que já está no CLP e o que está no projeto, e também se o Download exige ou não um Reset no CLP. Basta clicar em Download ou Download & Reset.

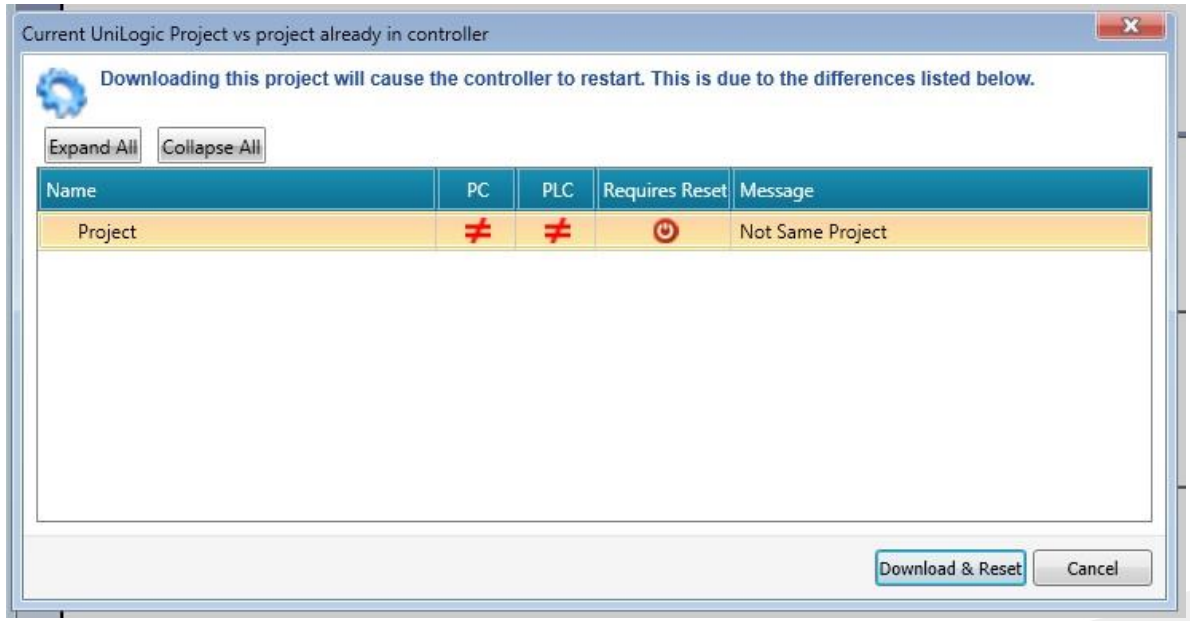

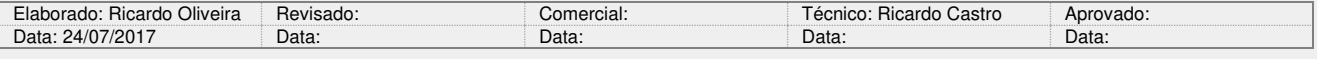

NT\_UN\_CLPIHM\_UNISTR\_Realizar Download e Upload na linha UniStream\_240717

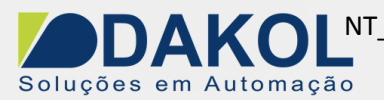

Data: 24/07/2017 Versão 0 Autor: Ricardo Oliveira

## **Download via Ethernet**

Antes de realizar os procedimentos abaixo, verifique as configurações de IP do seu computador. Anote os valores de IP, Máscara de Sub-rede e Gateway, pois os equipamentos para se comunicarem devem estar todos dentro da mesma rede (faixa de IP e máscara).

6. Na tela do CLP, clique e segure no canto direito superior, por aproximadamente 2 segundos e selecione a opção UniApps.

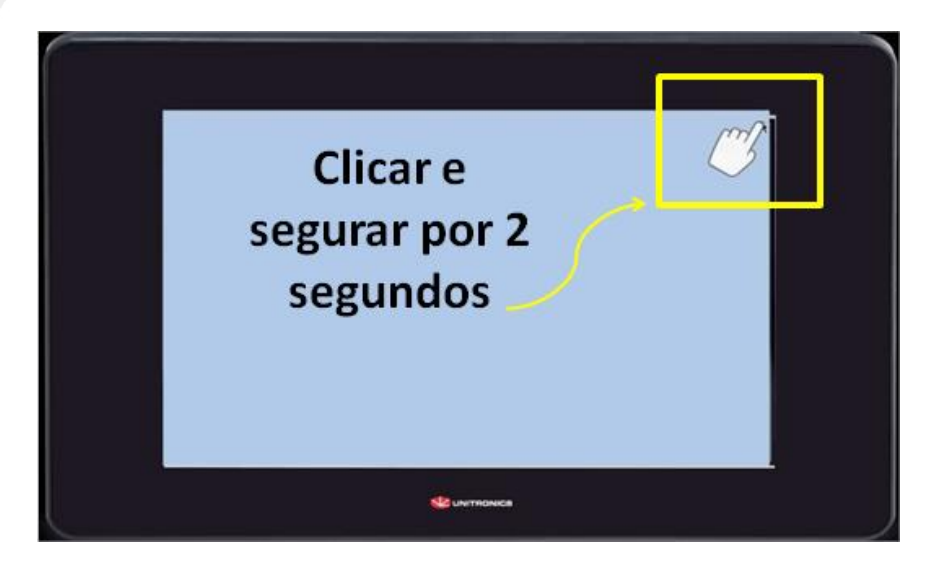

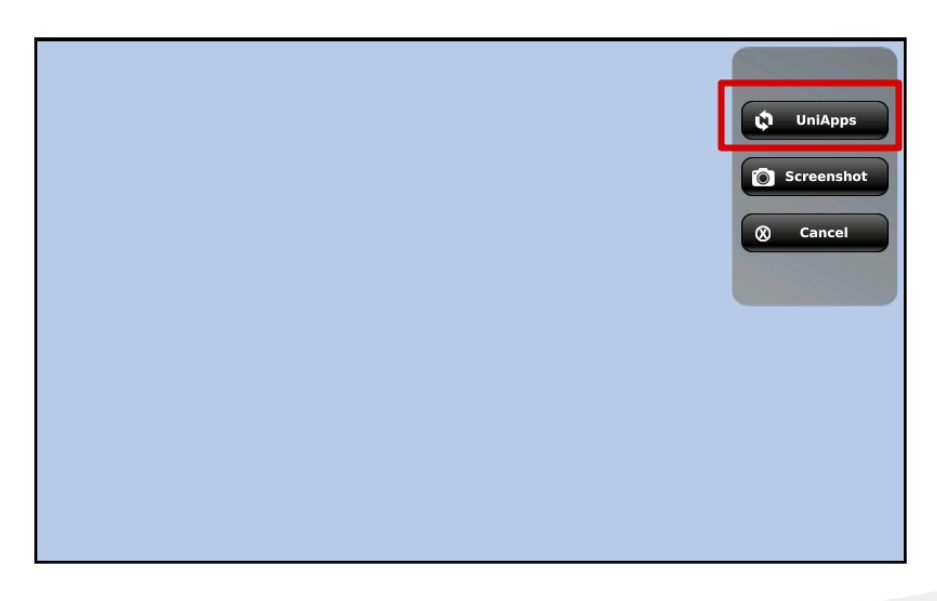

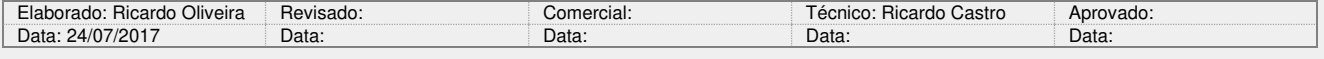

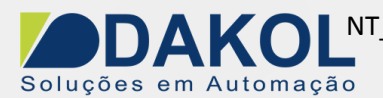

7. Clique na aba Network, e selecione Ethernet.

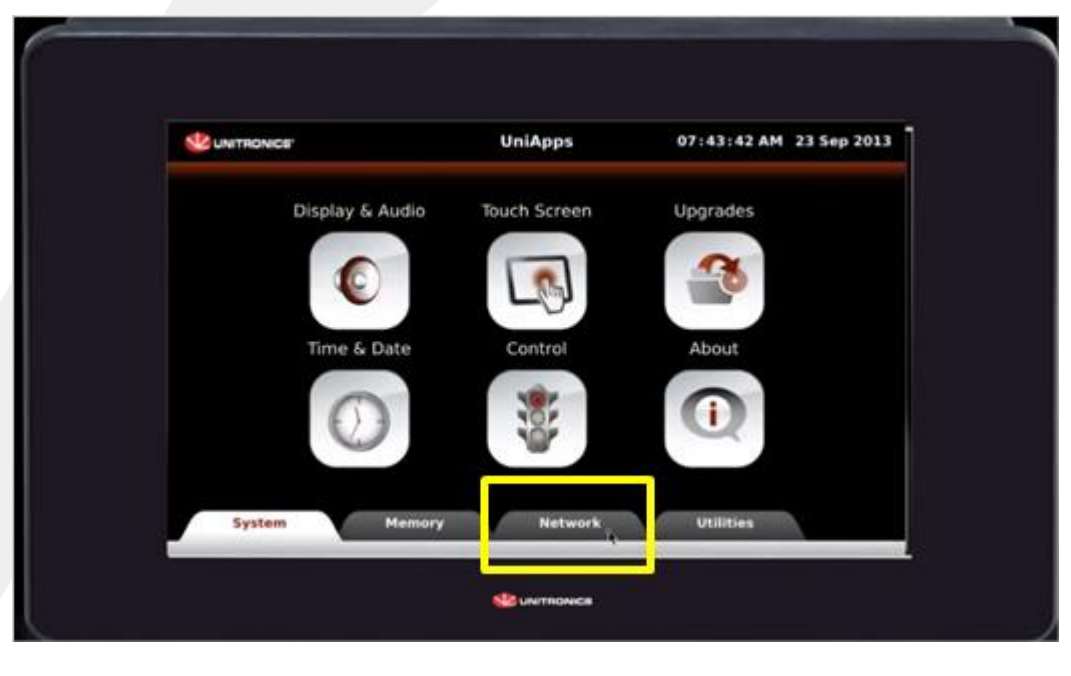

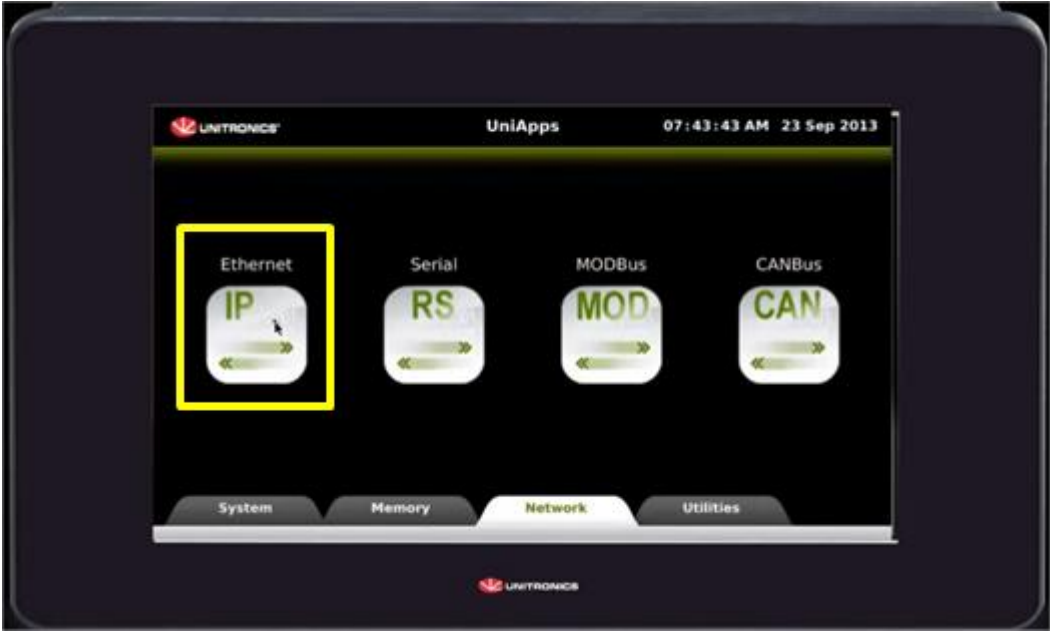

8. Ao lado esquerdo, serão exibidos os parâmetros de Panel IP Settings, onde você deverá configurar o IP, Máscara e Gateway. Ao lado direito serão exibidos os parâmetos de CPU IP Settings, mas não devem ser configurados neste momento. Basta realizar as alterações dos dados e clicar em Apply para salvar.

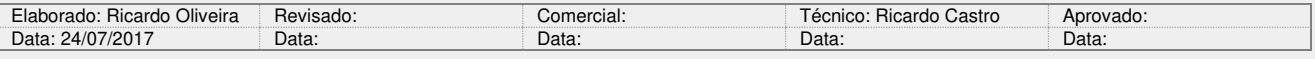

NT\_UN\_CLPIHM\_UNISTR\_Realizar Download e Upload na linha UniStream\_240717

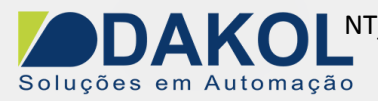

Data: 24/07/2017 Versão 0 Autor: Ricardo Oliveira

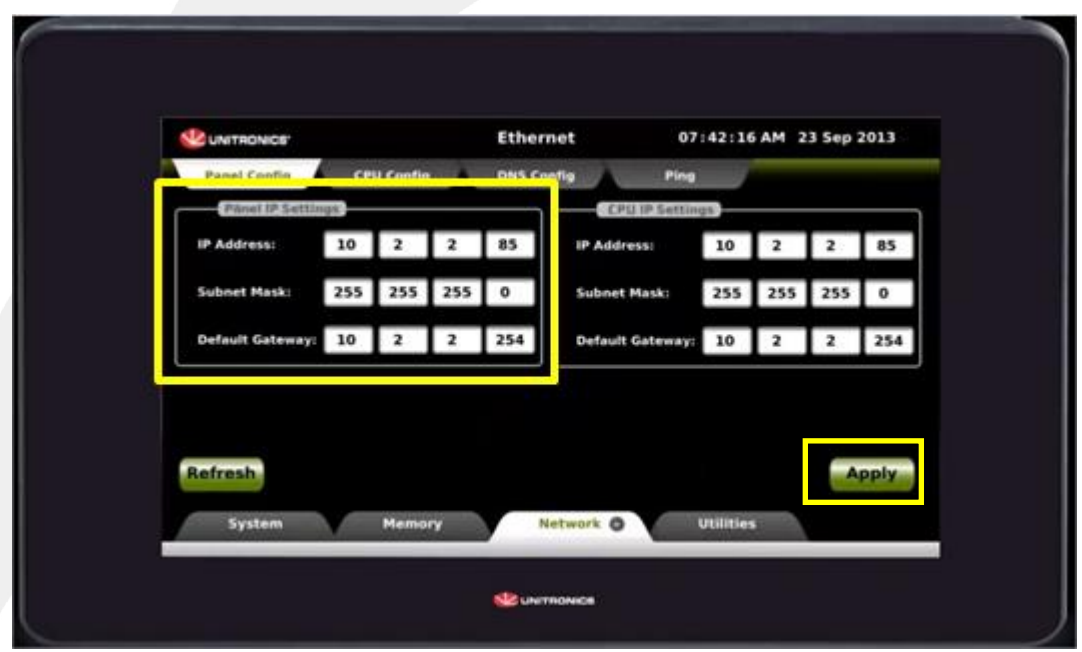

9. Selecione a opção Ethernet, digite o IP que foi configurado no CLP e clique no botão Refresh/Atualizar (setas verdes).

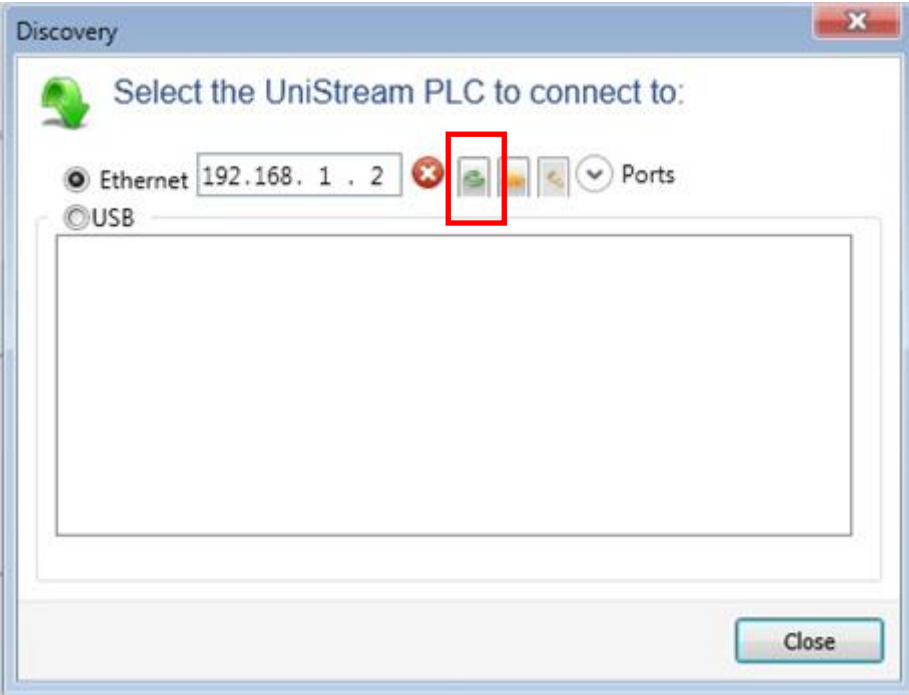

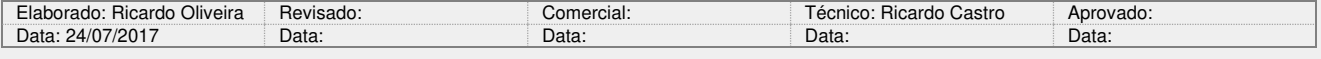

NT\_UN\_CLPIHM\_UNISTR\_Realizar Download e Upload na linha UniStream\_240717

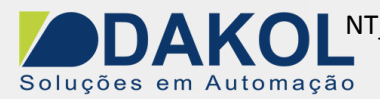

10. Se o CLP for encontrado, será exibido o símbolo **colado do IP.** Basta Clicar em Download e o programa será compilado e serão exibidas as diferenças entre o projeto que já está no CLP e o que está sendo realizado download. Clique em Download ou Download & Reset para iniciar o download.

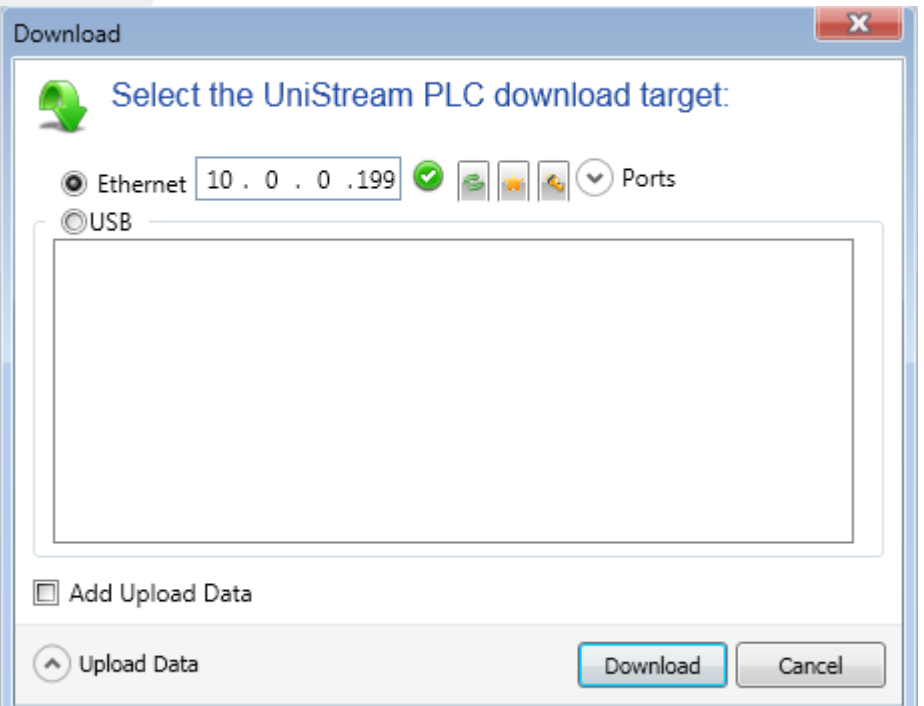

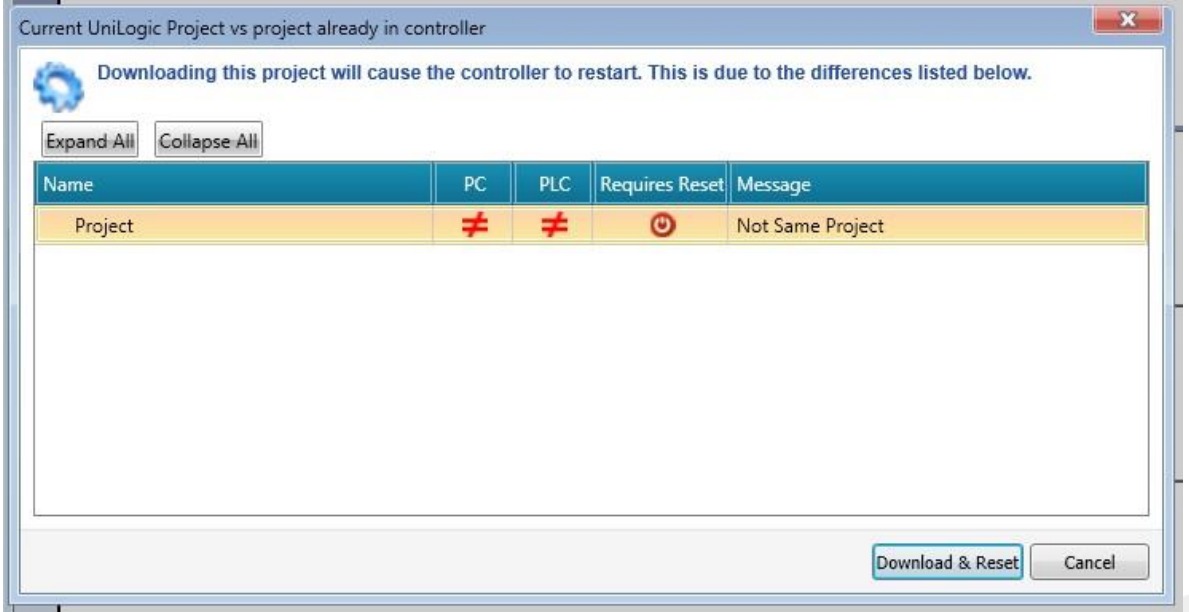

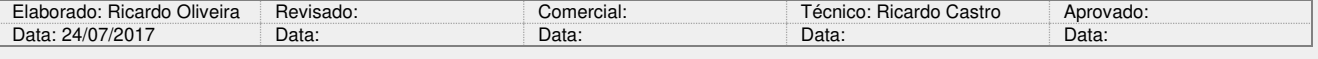